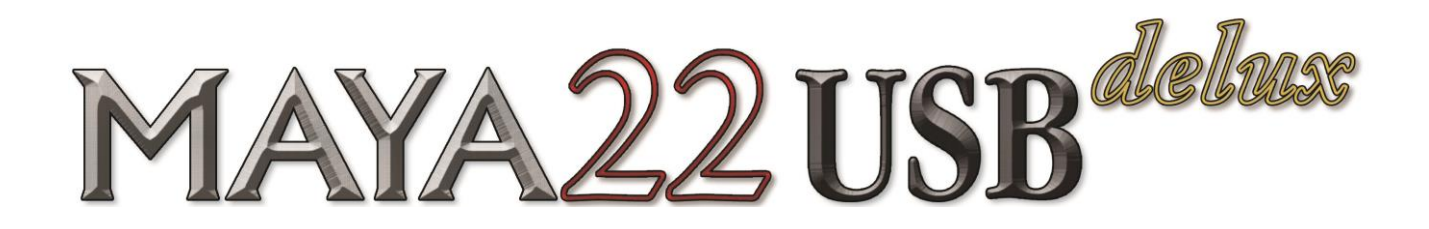

# 多功能 24 位 USB 音频接口

# 用户手册

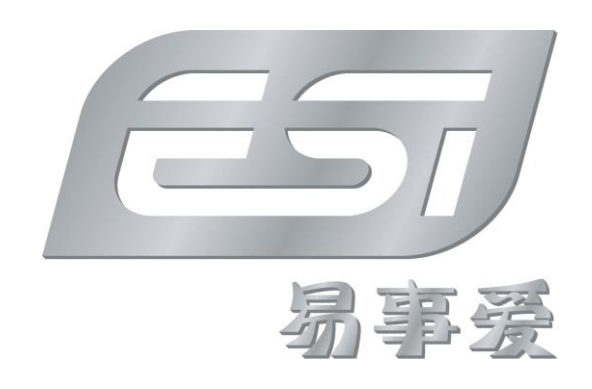

Egotech - Copyright © 2016 Revision 2, November 2016 技术支持电话:400 688 1581 www.esi-audio.com www.esi-audio.cn

# 索引

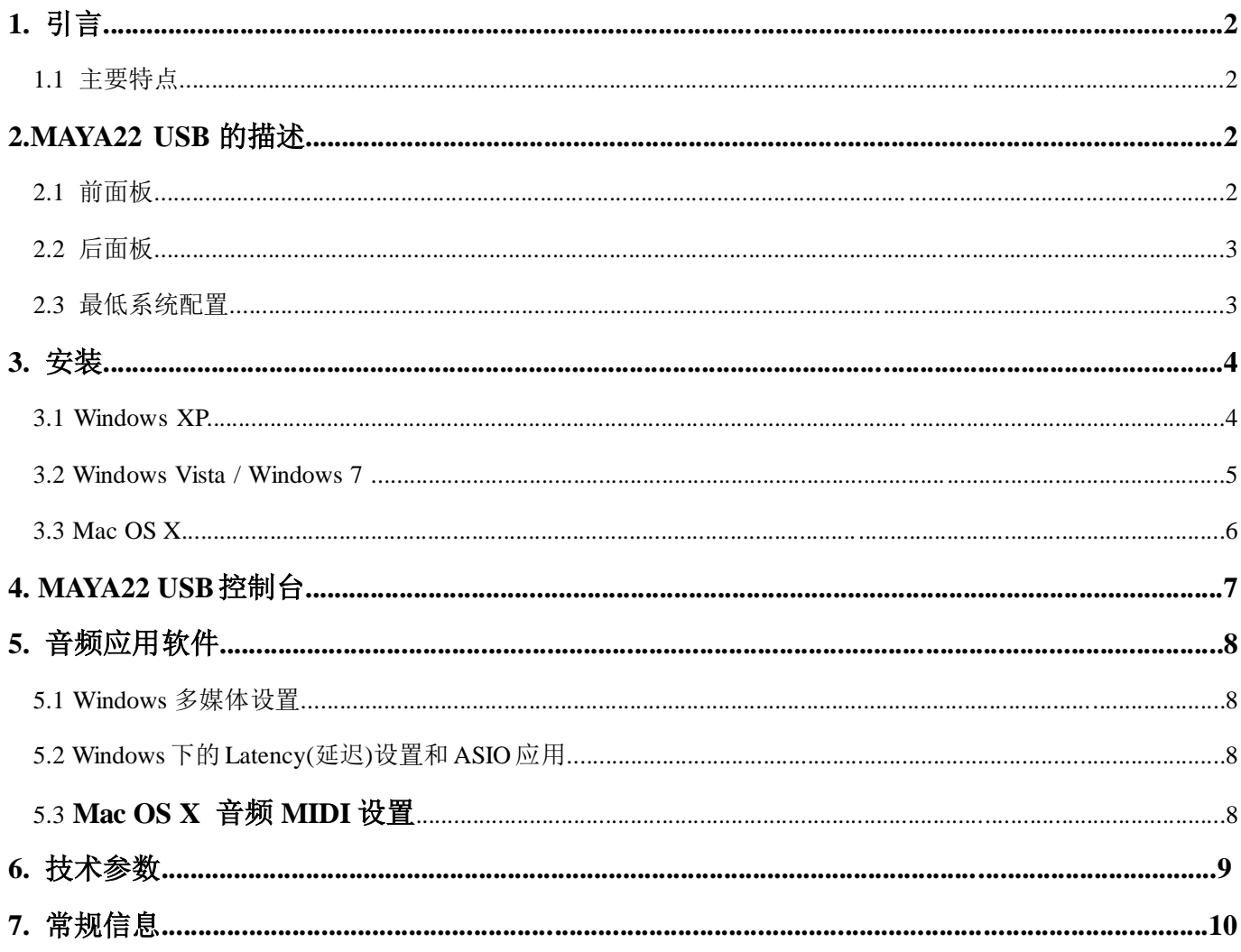

# **1.** 引言

感谢您选择 ESI MAYA22 USB。

MAYA22 USB 外观时尚简约,是一款可以跟随你到任何地方的便携式 USB2.0 专业录音设备。 个性灵活的外观,完全依靠 USB 总线供电,提供干净原始的数字音质,最高支持 24 位 96kHz 高品质输出。 支持两路模拟输入和两路模拟输出,其中镀金 RCA 的输入接口、COMBO 接口的前置话筒放大器、48V 幻象供 电、电吉他等使用的高阻抗 Hi-Z 乐器输入接口、高品质耳机输出和 TRS 的平衡线性输出, 无论在哪里, MAYA22 USB 可以轻松成为您工作室中最有用的设备之一。

如果您正在寻找这样一个真正强大的 USB 音频设备: 它既要小, 又要能在任何一个通用的 Windows 系统以及 Mac OS X 下发挥最大性能, MAYA22 USB 是最好的选择。

#### **1.1** 主要特点

- USB 2.0 Full Speed
- 采样率:44/48 kHz 和 96kHz(仅输出)
- 2 个同步模拟输入和 2 个同步模拟输出通道
- COMBO 麦克风输入接口, 内置话筒前置放大器 20db
- 48V 幻象供电,带信号及过载指示灯
- Hi-Z 高阻抗吉他/乐器输入
- 高清晰立体声耳机输出
- 1/4"TRS 接口的立体声平衡线路输出
- RCA 镀金接口的立体声输入
- 24 位 AD/DA(模数/数模)转换器
- Mac 和 PC 下均可工作

### **2. MAYA22 USB** 的描述

#### **2.1** 前面板

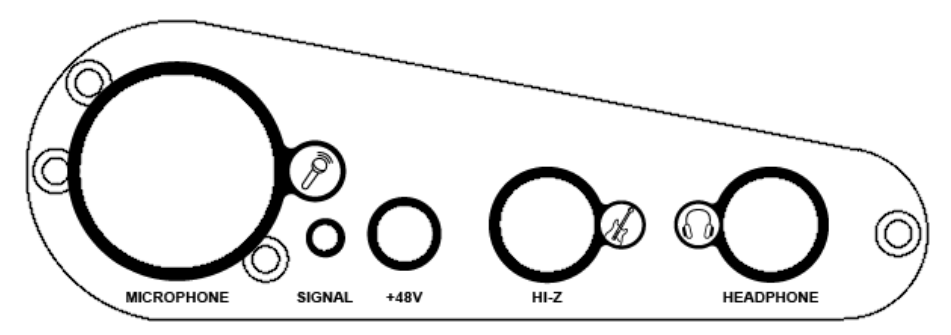

前面板从左至右排列有以下接口:

**COMBO** 话筒输入接口:话筒前置放大器的输入,对动圈话筒和电容话筒的输入都做了优化。

**SIGNAL:** 信号及过载指示灯,有信号时,显示绿色;过载时,显示红色。

**+48V**:48V 幻象供电按钮

**Hi-Z** 高阻抗乐器输入:吉他或乐器信号直接输入。

耳机输出:可使用工作室头戴耳机进行监听的立体声耳机输出。

#### **2.2** 后面板

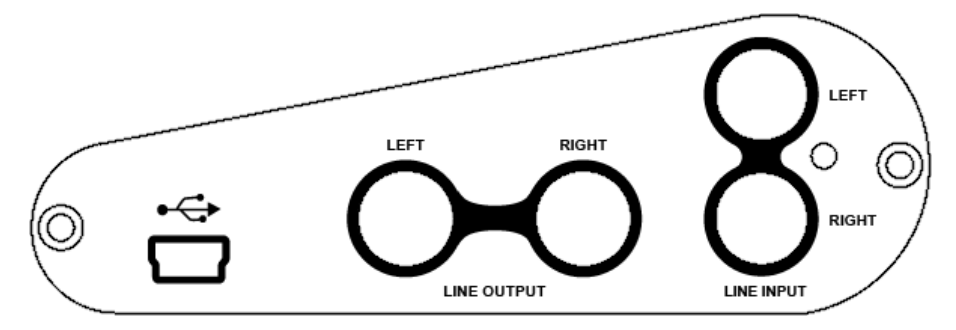

后面板从左至右排列有以下接口:

**USB**:连接到计算机的 USB 端口。

左线路输出:1/4" TRS 接口的左声道平衡线路输出。

右线路输出:1/4" TRS 接口的右声道平衡线路输出。

左线路输入:镀金 RCA 接口的线路级别左声道输入。

右线路输入:镀金 RCA 接口的线路级别右声道输入。

#### **2.3** 最低系统配置

#### **PC**

- Intel Pentium III 600MHz CPU 或同等级的 AMD CPU 或更高
- 512 MB 内存或更多
- Direct X 8.1 或更高
- 至少一个可用的 USB 接口
- 最新版本的 Microsoft Windows XP 或 Windows Vista (32 位) 或更高

#### **Mac**

- Power Macintosh G4 或更高
- 512 MB 内存或更多
- 至少一个可用的 USB 接口
- Mac OS X 10.4 或更高

# **3.** 安装

安装 MAYA22 USB 驱动程序之前,我们建议您到官方网站的下载区查看是否有驱动程序的更新版本。

#### **3.1 Windows XP**

如果安装驱动之前您已经连接了 MAYA22 USB, 请先断开连接。然后启动驱动光盘"Windows"文件夹或从官 网下载的最新驱动中的"setup.exe"文件。

将会出现一个如下左图的对话框。点击"Next/下一步",指定安装目标文件夹。确定并点击"Next/下一步"。

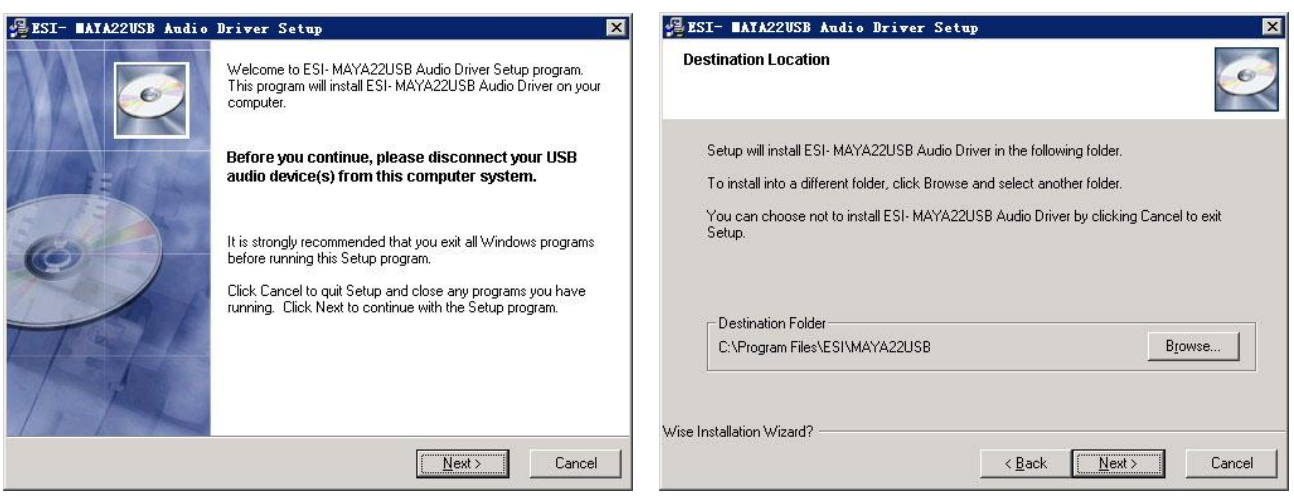

如下左图, 安装程序通知驱动安装即将开始。点击"Next/下一步"确认。随后的过程中将会看到一个或几个通 知您驱动软件可能没有通过 Windows 徽标认证的对话框。请相信我们的驱动程序是经过多种不同环境测试可用 的。点击"Continue Anyway/仍然继续"确定所有这种提示的对话框。

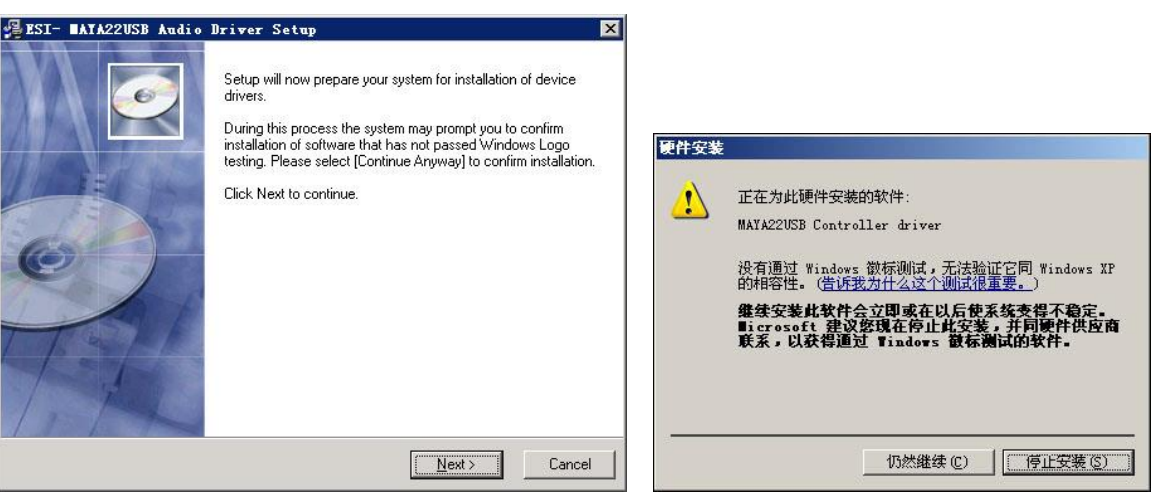

下一个对话框提示您连接并启动硬件,如下左图所示。连接 MAYA22 USB。在驱动安装结束前如果 Windows 仍 然出现若干次 Windows 徽标认证的对话框让您确认,点击"Continue Anyway/仍然继续"继续。

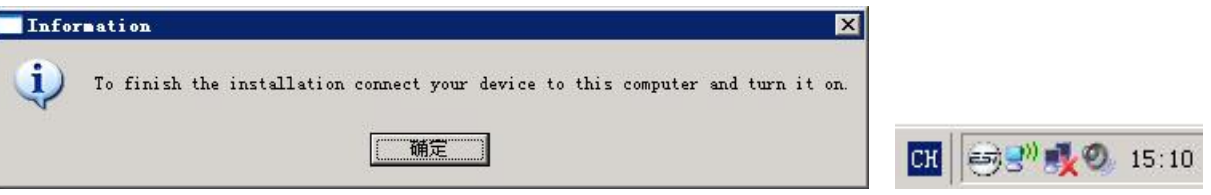

等待安装结束。如要确认这一点,请检查右下角任务通知区域内的 ESI 图标是否如上侧右图所示。如果是, 驱 动程序的安装已成功完成。

#### **3.2 Windows Vista / Windows 7**

如果安装驱动之前您已经连接了 MAYA22 USB, 请先断开连接。然后启动驱动光盘"Windows"文件夹或从官 网下载的最新驱动中的"setup.exe"文件。

当启动安装时,Windows Vista 可能会弹出安全消息对话框。确认允许安装。然后你会看到如左图所示的对话框。 单击"Next/下一步",可以自定义安装目标文件夹(如下右图所示)。确认单击"Next/下一步"。

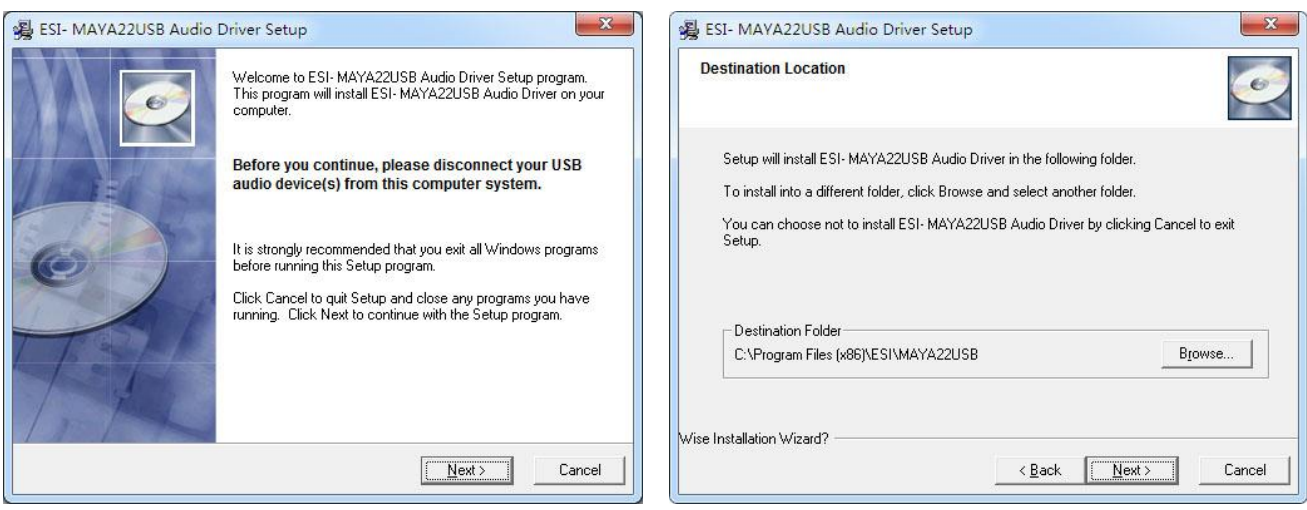

现在,驱动程序的安装将开始。单击"Next/下一步"继续。随后你可能会看到一个或多个 Windows 安全对话框, 要求您确认安装的驱动程序,请确认"Continue Anyway/始终装此驱动程序软件"。

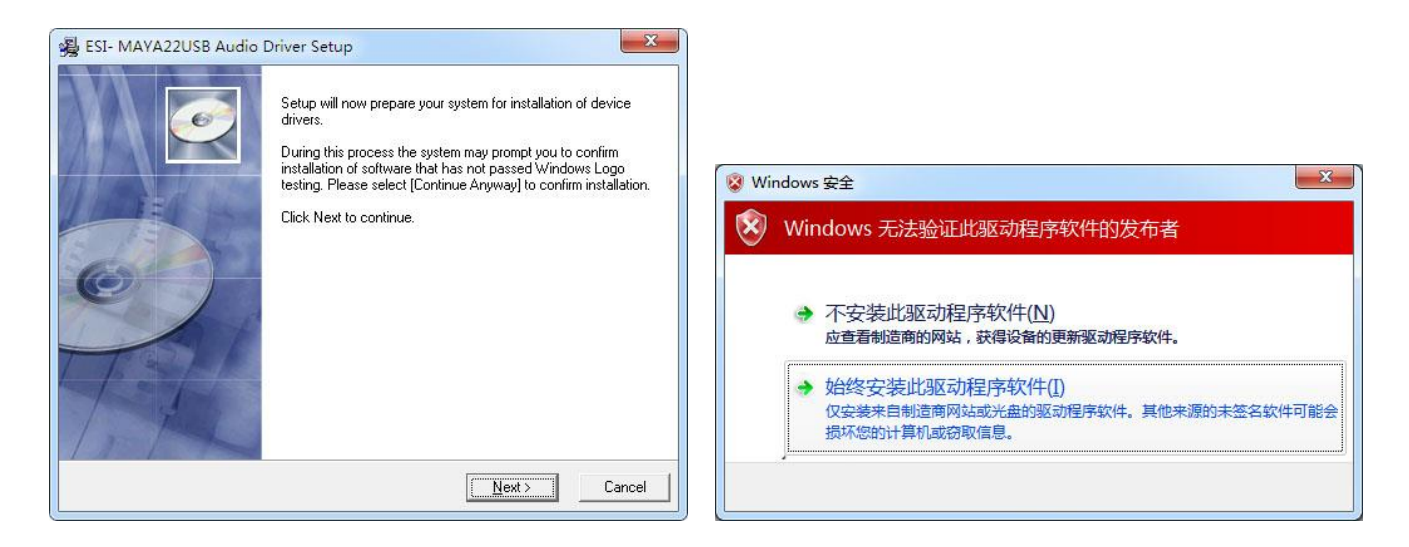

下面一个对话框(如下左图所示)提示您连接要安装的硬件。连接好 MAYA22 USB, 等待几秒钟, 驱动程序将自动 安装,您可以观察任务通知区域的气泡通知里面的驱动安装提示。

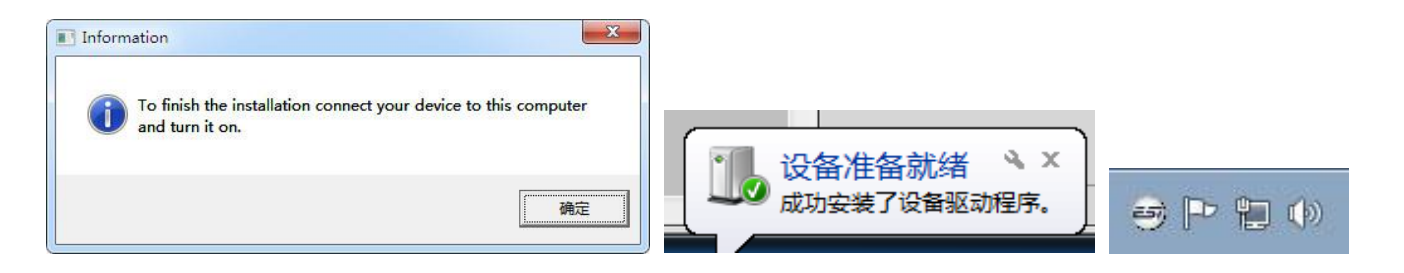

至此(上侧中图), 安装已经完成。请检查右下角任务通知区域内的 ESI 图标是否显示如上面右图, 如果是, 驱动 程序的安装已成功完成。

#### **3.3 Mac OS X**

Mac OS X 已经为 MAYA22 USB 之类兼容的 USB 音频设备提供了很好的支持, 这意味着在 Mac OS X 下使用 MAYA22 USB 可以不用安装任何软件或驱动程序。只需使用附带的 USB 电缆连接到 Mac 就可以开始使用它。

在 Mac OS X 下控制 MAYA22 USB 的基本选项,主要是通过 Mac OS X 的音频 MIDI 设置程序,可在本手册的 5.3 章节查看对应内容。

# **4. MAYA22 USB** 控制台

本章介绍 MAYA22 USB 在 Windows 下控制控制台。Mac OS X 无需特殊的控制台。如果你在 Mac OS X 下使用 MAYA22 USB,请在本手册的 5.3 章节查看对应内容。

要打开控制台,只需双击右下角任务通知区域的 ESI 图标即可。下面的对话框将出现:

500 2 1:47 PM

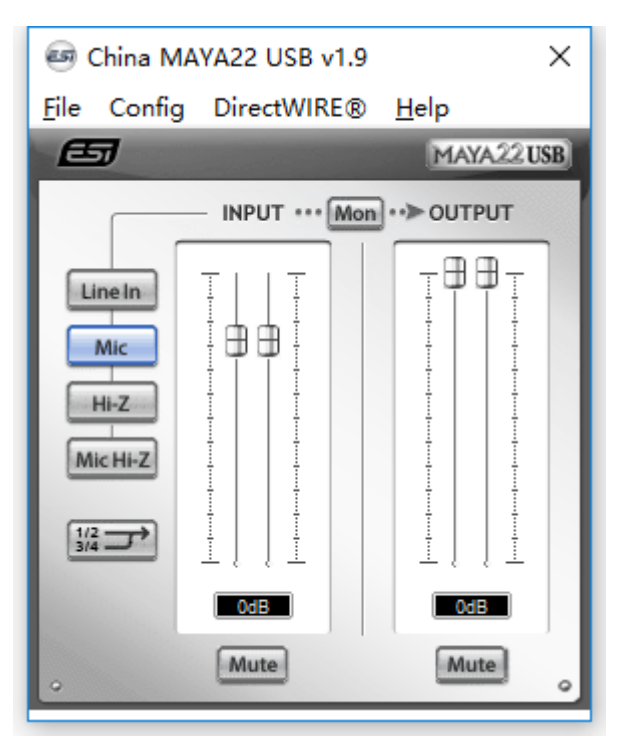

控制台有以下功能和部分:

输入部分:这部分控制从硬件输入信号的监听音量。有一对单声道推子,可随鼠标位置同时或单独控制。底部的 静音按钮用来使信号静音。静音按钮为红色时表示静音功能已经启用;停用时,按钮是灰色的。

输出部分:这部分控制从您的音频应用程序播放信号的音量。有一对单声道推子,可随鼠标位置同时或单独控制 得到理想的立体声信号。底部的静音按钮用来静音播放。静音按钮为红色时表示静音功能已经启用;停用时,按 钮是灰色的。

输入选择:左侧的按钮可以允许您在背后的 RCA 线路输入(Line In)、前面板的 XLR 话筒输入(Mic)和 Hi-Z 高阻 抗乐器输入(Hi-Z)之间做选择。新版驱动可以同时录入 XLR 话筒输入和 Hi-Z 高阻抗乐器输入(Mic Hi-Z )。

监听: 位于输入和输出之间的"Mon"按钮可以启动实时输入监听。一旦启用, 所有输入信号都会通过输出发声。

采样频率部分: 在 "Config > Sample Rate"您可以选择 MAYA22 USB 运行的采样频率。

## **5.** 音频应用软件

本章包含了一些流行的应用软件的基本配置的例子。请同时参阅音频软件使用手册的详细信息。

#### **5.1 Windows** 多媒体设置

如果你想要使用 MAYA22 USB 作为 Windows 多媒体应用的主音频设备则必须进行 Windows 多媒体设置。打开 "我的电脑->控制面板->声音和音频设备属性->音频",选择 MAYA22 USB 作为默认播放设备,以确保所有的标 准信号通过 MAYA22 USB 硬件的播放。

#### **5.2 Windows** 下的 Latency(延迟**)**设置和 **ASIO** 应用

通过控制台中"Config > Latency"可以给 MAYA22 USB 的 ASIO 驱动改变 Latency 设置(也称为 buffer size,缓冲 区大小)。一个较小的延迟,是一个较小的缓冲区大小的效果。根据典型的应用(如软件合成器的回放),一个较 小的延迟是一个优势。同时,最好的延迟设置间接决定于系统的性能。对于录音应用,常用的延迟缓存大小在 128 和 288 之间是正常的。默认值为 256。

控制台的"Config > Buffer Number"设置提供一个优秀的调节设置,允许你调整系统的性能。根据您的计算机硬 件,如果您在回放或录音过程中有噪音或者 drop-outs(停顿、丢帧)问题,您可能需要调整此设置。通常的计算机 系统内,值大约为 4 是比较理想的,但是你需要根据自己的计算机的具体情况进行调整。

请注意,使用 MAYA22 USB 必须在启动任何音频应用软件之前设置这些值。

#### **5.3 Mac OS X** 音频 **MIDI** 设置

在 Mac OS X 下, MAYA22 USB 的主控制中心是"Audio MIDI Setup"应用程序, 您可以在应用程序文件夹内找 到。

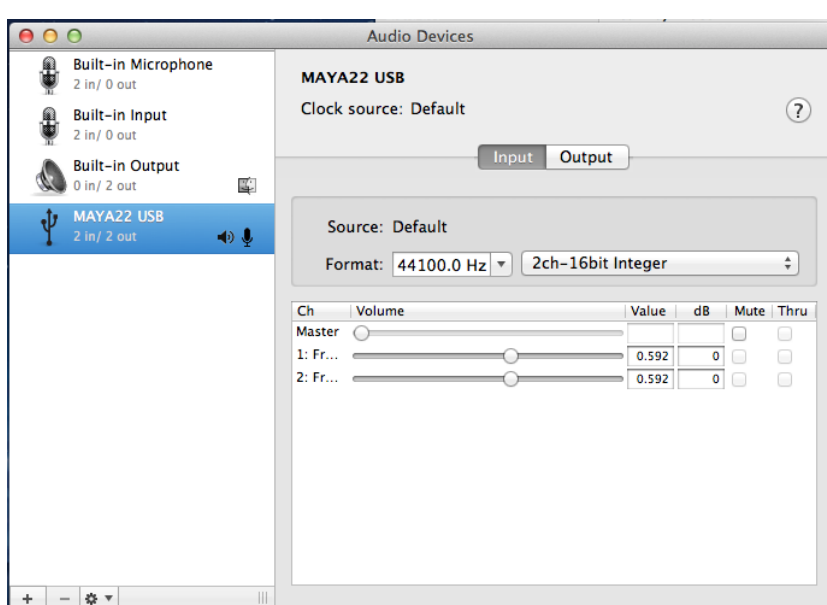

当你启动它之后,可以根据需要将 MAYA22 USB 设置为默认输入、默认输出或系统输出设备。

虽然音频制作和编辑应用程序通常在内部参数设置提供一个选项来选择 MAYA22 USB 作为录音和回放设备, 许 多标准的应用程序例如 iTunes 通常都访问默认的输出设备,可在"Audio MIDI Setup"中进行选择。

如果你想改变 MAYA22 USB 的设置,需要在"Properties For"选择,如下图。可以在"Audio Input -> Format" 或"Audio Output -> Format"更改默认采样频率, 或在"Audio Output -> Volume Slider -> M"改变主回放音量。

# **6.** 技术参数

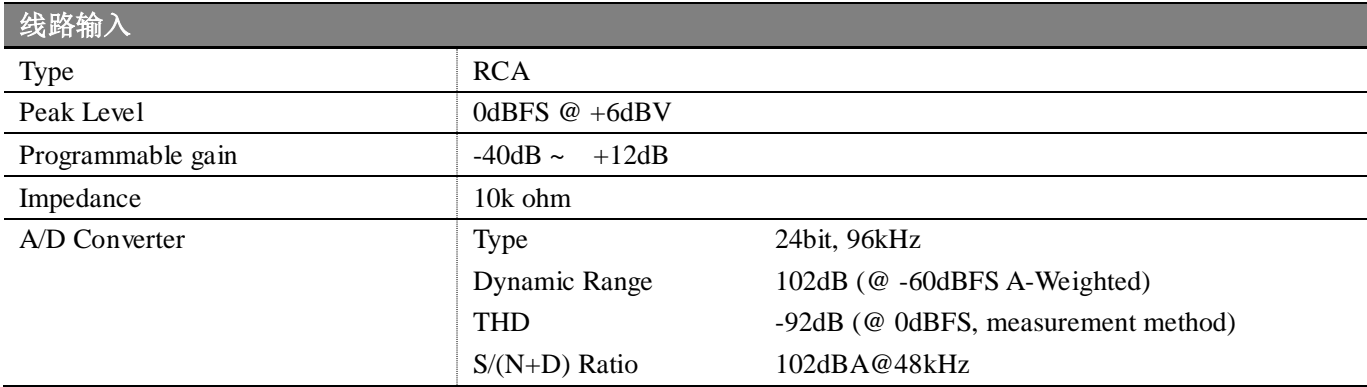

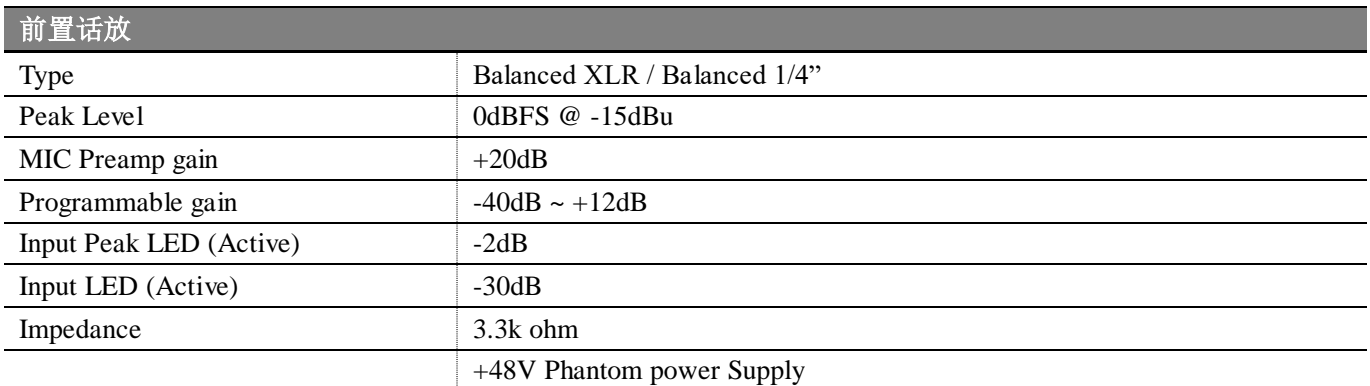

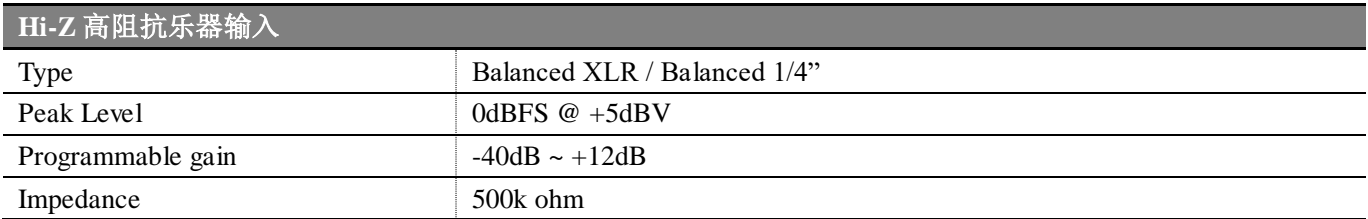

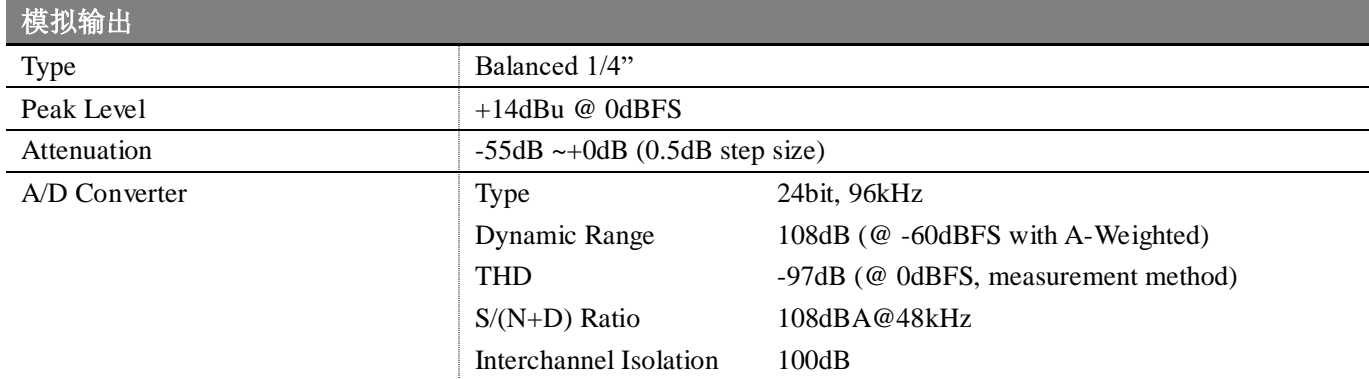

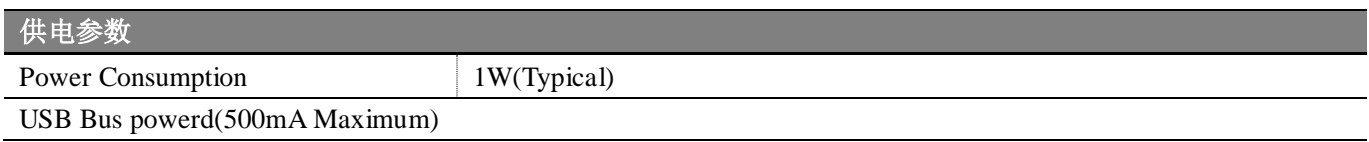

### **7.** 常规信息

#### 商标

ESI 易事爱及 MAYA22 USB 是 ESI Audiotechnik GmbH 公司的注册商标。Windows 是微软公司的注册商标。其 它产品和品牌名称是其各自公司的商标或注册商标。

#### **FCC** 和 **CE** 规章警告

本设备符合 FCC 规则的第 15 章。工序受以下两个条款管制:(1) 本设备不会产生有害干扰,并且(2)本设备必须 认可其它被承认的干扰,包括会引起不理想运作的干扰。注意:没有经过承担责任方的特别允许而对该设备 的结构做出任何改变或修改将使使用者失去运行该设备的权利。

注:设备已经过检测并符合 FCC 条款第 15 章的 A 级数字设备的限制。这些限制是为了防止当设备在商业环境 中运作的有害干扰。此设备会产生、使用并能够发射无线电频率能量,如果不按照使用说明手册安装,可能会造 成有害干扰无线电通讯。在住宅中运行这个设备,将由可能带来有害干扰,用户需要负责消除这种干扰。如果需 要,可以向有经验的无线电/电视技术员寻求更多的意见。

#### 联系方式

关于技术支持咨询, 请联络 ESI 技术支持热线: 400 688 1581 英文: [www.esi-audio.com](http://www.esi-audio.com/) 中文: [www.esi-audio.cn](http://www.esi-audio.cn/)

#### 免责声明

所有功能和规格如有变更,恕不另行通知。 部分本手册不断更新。请查看我们的网站不定期更新的信息。 如发现本手册编撰有误,请联系我们: [info@esi-audio.cn](mailto:info@esi-audio.cn)

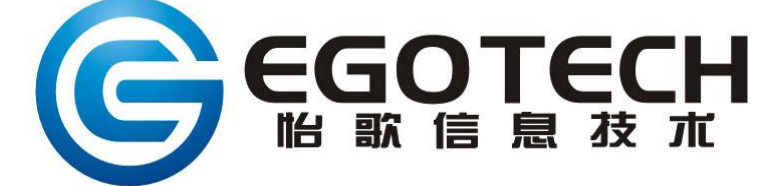